**CISCO** 

# Cisco Meeting Server web app

# Important information

Version 3.0.1

October 12, 2020

# **Contents**

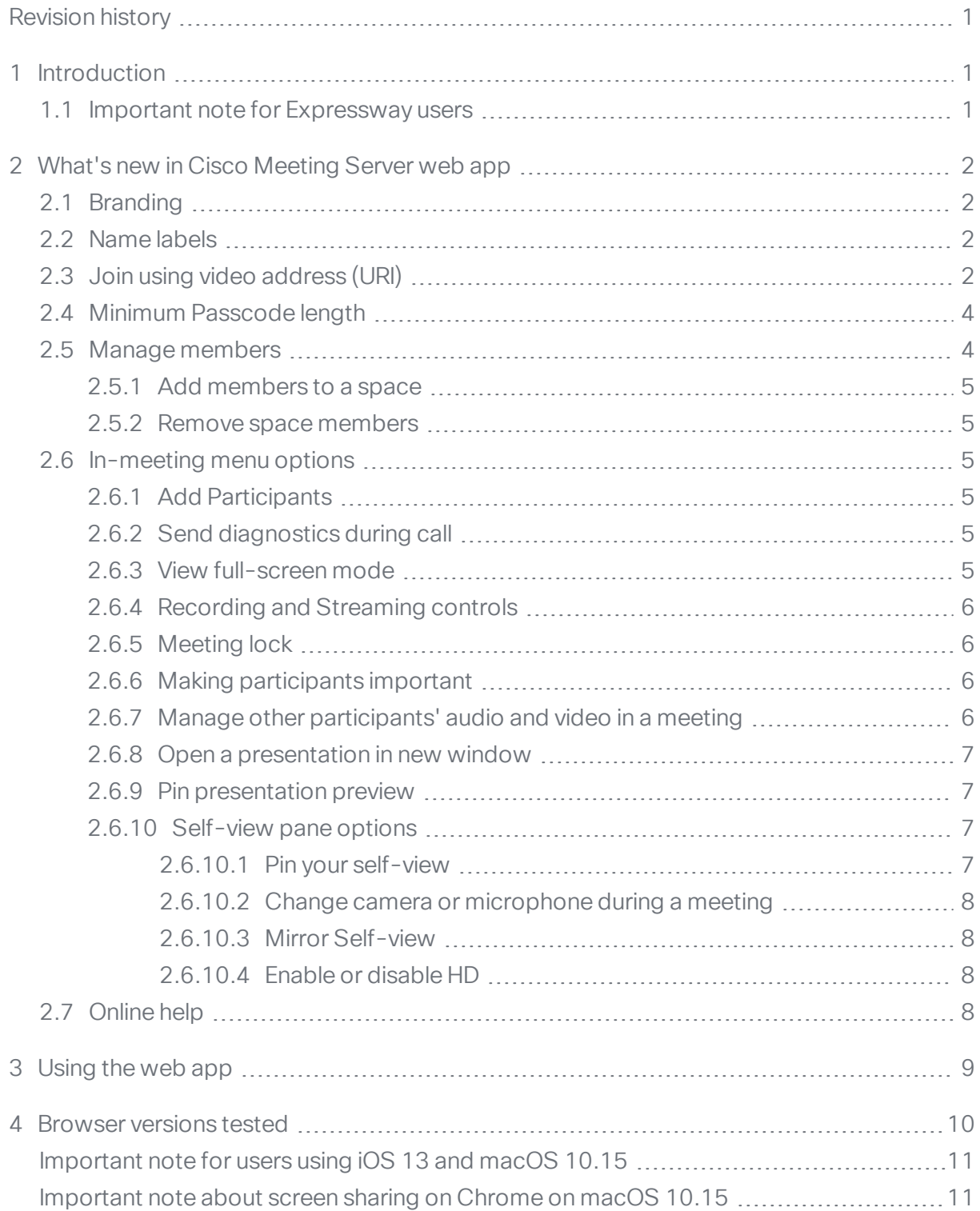

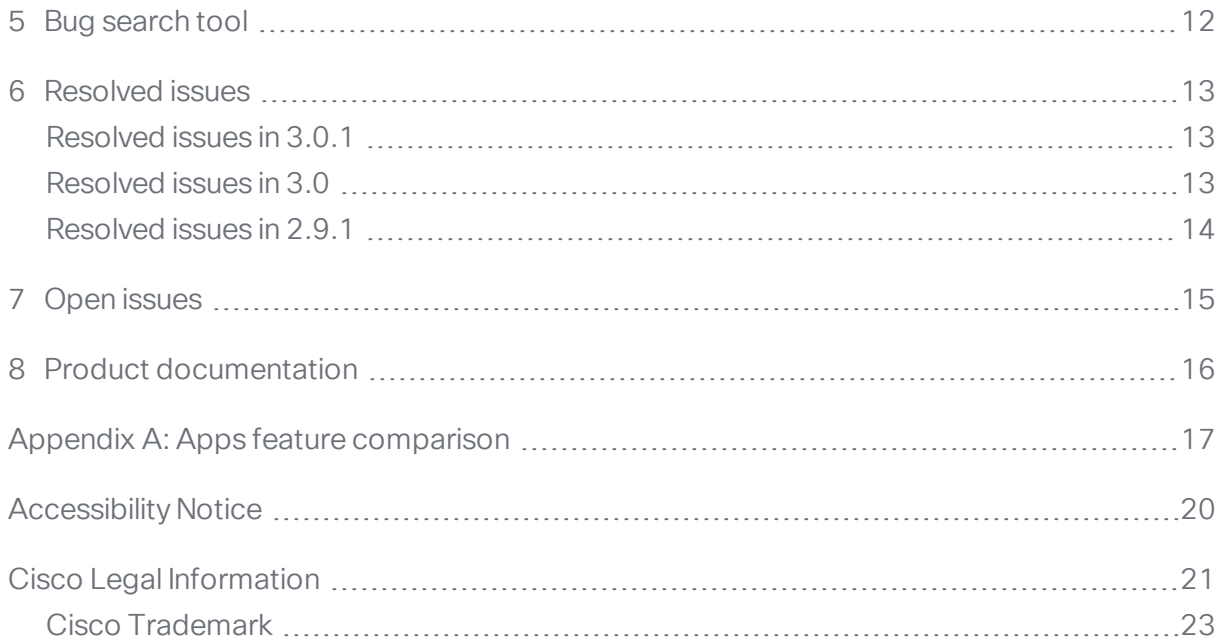

# <span id="page-3-0"></span>Revision history

Listed below are the recent changes done to the document:

#### Table 1: Summary of changes

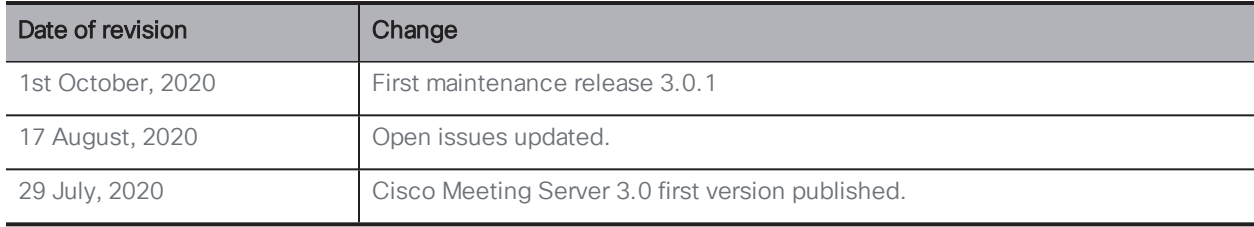

# <span id="page-4-0"></span>1 Introduction

Cisco Meeting Server web app (web app) is a browser-based client for Cisco Meeting Server that lets users join meetings (audio and video).

Cisco Meeting App for WebRTC is removed in Cisco Meeting Server version 3.0. You need to use Cisco Meeting Server web app instead of Cisco Meeting App for WebRTC. For more information, refer to Release Notes for Cisco Meeting Server.

Note: Cisco Meeting App for desktop, iOS and WebRTC are no longer supported.

For more information about Cisco Meeting Server, refer to Cisco [Meeting](https://www.cisco.com/c/en/us/support/conferencing/meeting-server/products-release-notes-list.html) Server [Release](https://www.cisco.com/c/en/us/support/conferencing/meeting-server/products-release-notes-list.html) Notes.

### <span id="page-4-1"></span>1.1 **Important note for Expressway users**

Cisco Meeting Server web app version 3.0 is supported with Expressway version X12.6. Previous versions of Expressway are not supported.

Note: Refer to the Cisco Meeting Server Release Notes for more information about call capacities.

# <span id="page-5-0"></span>2 What's new in Cisco Meeting Server web app

The web app's user interface has been improved to enhance the experience of video conferencing with your team.

You can start a meeting in a space, invite people to space meetings or join meetings you have been invited to. This version of web app offers the following features.

## <span id="page-5-1"></span>2.1 Branding

In this version, an administrator can use the branding feature in Cisco Meeting Server to customize the web app's look and feel to reflect their organization's branding for aspects such as background image, logo and email invitation. For more information, refer to Cisco Meeting Server Release Notes.

### <span id="page-5-2"></span>2.2 Name labels

During a meeting, participants can now see name labels in their video layout if configured on the Cisco Meeting Server. Refer to the Cisco Meeting Server Release Notes for more information on name labels.

## <span id="page-5-3"></span>2.3 Join using video address (URI)

Participants can join a meeting using a video address (URI) in addition to Meeting ID from the Join meeting page if configured in Cisco Meeting Server.

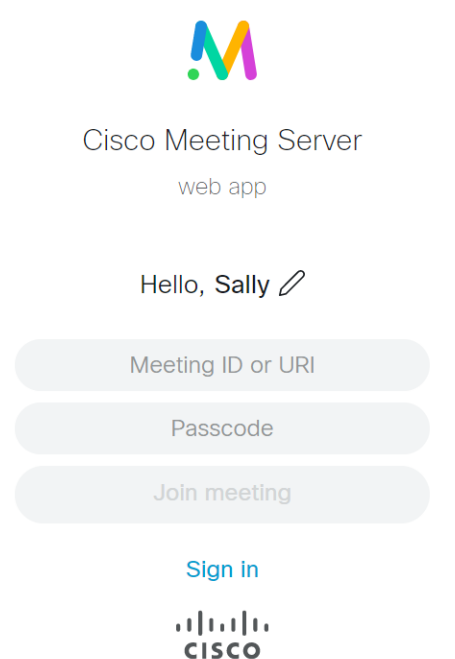

If signed in to web app, users can use the Join a meeting link from the home page.

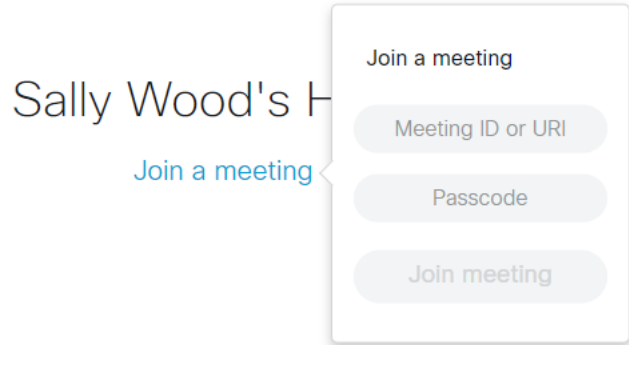

Note: Domain names have to be configured in Cisco Meeting Server.

### <span id="page-7-0"></span>2.4 Minimum Passcode length

An administrator can specify a minimum passcode length for spaces or space templates. If a minimum passcode length has been enforced by the administrator for some of the existing spaces, then the web app shows you an on-screen message to indicate the passcode needs to be updated for those spaces.

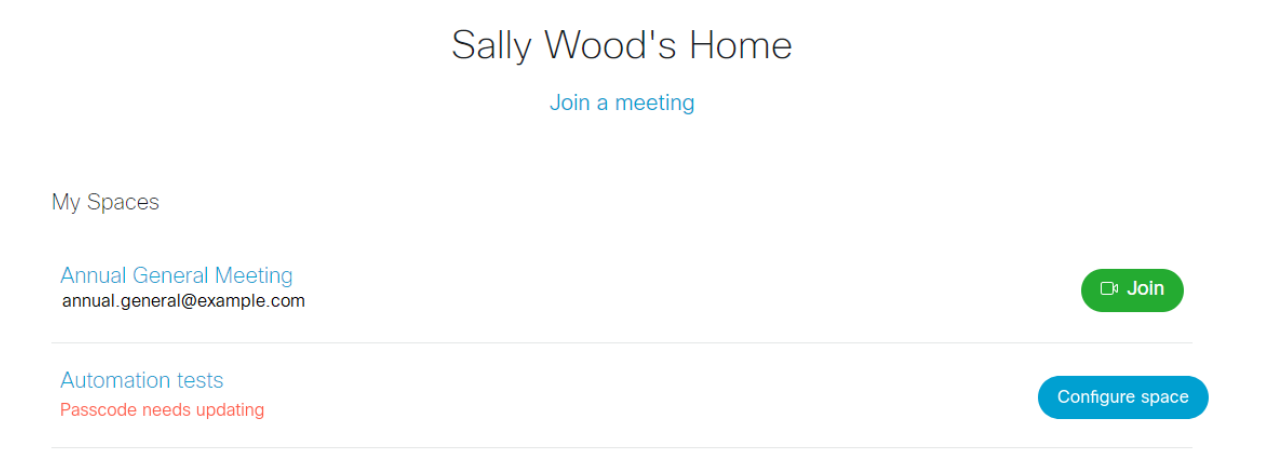

Click Configure space to open the Join information and update the passcode.

Note: Only members with appropriate permissions will be able to update the space passcode. If a space passcode is out of compliance, you may not be able join a meeting in the space.

Note: For information about the minimum passcode length policy, see Cisco Meeting Server Release Notes version 3.0.

### <span id="page-7-1"></span>2.5 Manage members

You can see the list of space members in any space in web app. Members are users with credentials to log into Cisco Meeting Server web app. Members (of a space) have the ability to edit that specific space, including adding or removing members. Web app allows you to view, add or delete members.

Logged in users have the ability to create and edit spaces if they have appropriate permissions.

#### <span id="page-8-0"></span>2.5.1 Add members to a space

You can add members to a space. Open a space and from the **Members** pane, Click

 $\bigoplus$  to open the Add members pane. Search for a person by name or username. Click Add to space to add the person to the space.

#### <span id="page-8-1"></span>2.5.2 Remove space members

From the list of members in a space, click on a member's name and select **Remove** member. When you remove a member from a space, the space will no longer appear in their home page. However, they will be able to join meetings if they have an invite with meeting joining details such as meeting ID or URI.

### <span id="page-8-2"></span>2.6 In-meeting menu options

Whilst in a meeting, you can do the following:

#### <span id="page-8-3"></span>2.6.1 Add Participants

You can add participants to a meeting. Click  $\mathcal{L}_t$  to open the Add Participant pane. You can search for someone by first or last name, or dial someone by video address or number. The add participant option only works for SIP participants.

If you want to add multiple people, use the Add button to repeat the process.

#### <span id="page-8-4"></span>2.6.2 Send diagnostics during call

During a meeting, you can report any problems you are experiencing and send

diagnostic information to your system administrator. To report an problem, click <sup>- V</sup> icon from the menu on the right, this opens the Report an issue window. We recommend you enter a description of your problem and click Send Report.

Note: For information about collecting diagnostic information from the Cisco Meeting Server, see [Troubleshooting](https://www.cisco.com/c/dam/en/us/td/docs/conferencing/ciscoMeetingApps/Troubleshooting/Troubleshooter.pdf) Guide.

#### <span id="page-8-5"></span>2.6.3 View full-screen mode

Participants can change to a full-screen view by clicking [10] icon. This option is only visible if your browser supports this function.

#### <span id="page-9-0"></span>2.6.4 Recording and Streaming controls

You can record or stream a meeting. Click  $\overline{\rightarrow}$  to open the Call controls pane to open the recording / streaming controls:

- Click  $\circledcirc$  to start recording, the icon changes to blue. Click again to stop recording.
- Click  $\circled{p}$  to start streaming, the icon changes to blue. Click again to stop streaming.

If a meeting is being recorded or streamed, recording or streaming notifications will be shown on the web app's screen.

#### <span id="page-9-1"></span>2.6.5 Meeting lock

You can lock a meeting; when you lock a meeting it can prevent some people from joining the meeting. Participants attempting to join will have to wait in the lobby to be

admitted by the host. Click  $\rightarrow$  to open the Call controls pane and select Meeting lock.

For more information about lock modes and behavior, refer to Cisco [Meeting](https://www.cisco.com/c/en/us/support/conferencing/meeting-server/series.html) Server documentation.

#### <span id="page-9-2"></span>2.6.6 Making participants important

To make a participant important, click on their name from the participants list and select

Make important. A sign  $\overleftrightarrow{\lambda}$  appears next to the participant's name and this puts them at the top of the participant list. Any 'importance' associated with a participant is only applicable for that meeting.

The important user will be displayed more prominently on the video layout. Web app doesn't support multiple levels of importance. If there are multiple users with importance assigned all of them will be at same level . Making one person important doesn't remove the status from other participants in the call.

To remove importance, click on the participant's name from the participant list and select Clear importance.

#### <span id="page-9-3"></span>2.6.7 Manage other participants' audio and video in a meeting

Click  $\rightarrow$  to open the Call controls pane, you can mute or unmute the audio and video for all participants in the meeting.

Click Mute  $\mathcal Y$  to mute audio for all participants. Click Allow  $\mathcal Q$  to unmute audio for all participants.

To mute audio for an individual participant, click on their name from the participant list and click Mute audio.

Click Disable  $\mathbb{Z}^{\mathfrak{h}}$  to disable video for all participants. Click Allow  $\mathbb{Z}^{\mathfrak{h}}$  to enable video for all participants.

To stop the video for an individual participant, click on their name from the participant list and click Disable video.

#### <span id="page-10-0"></span>2.6.8 Open a presentation in new window

During a meeting, if another participant is sharing a presentation or screen, you can now open this in a new window. Click  $\Box$  to open the presentation or screen in a new window.

#### <span id="page-10-1"></span>2.6.9 Pin presentation preview

If you are sharing a presentation or screen you will be able to pin the pane which shows the preview of the content shared on your screen. This prevents the pane from disappearing when you are not interacting with the app.

You can also click and drag the presentation pane and position it where ever you want on the screen.

#### <span id="page-10-2"></span>2.6.10 Self-view pane options

You can drag the self-view window and position it where ever you want on the screen.

#### <span id="page-10-3"></span>*2.6.10.1 Pin your self-view*

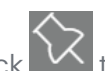

• During a meeting, you can pin your self-view so that its always visible. Click automatic hiding of the self-view window. This prevents the self-view pane from disappearing when you are not interacting with the app. The icon changes to blue, click again to enable automatic hiding of the self-view window. On mobiles or tablets, tap

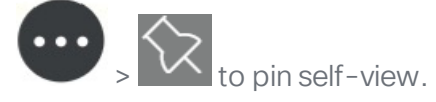

#### <span id="page-11-0"></span>*2.6.10.2 Change camera or microphone during a meeting*

- During a meeting, participants can change the camera or microphone. Clic self-view pane to choose a different camera or microphone.
- On mobiles or tablets, tap  $\bullet$  > Change camera, to change between the front and back cameras.

#### <span id="page-11-1"></span>*2.6.10.3 Mirror Self-view*

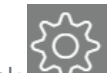

• Click  $\sim$  > Mirror self-view, to see your self-view video in mirror view for a more natural experience. In mirror view, your self-view video appears as if you were looking at your reflection in a mirror. The left and right sides of your image appear to be reversed. If you don't want your self-view video to appear reversed, you can stop showing it in mirror view. This choice will be saved for future meetings on the same camera device. On

mobiles,  $\tan \mathbf{w}$  > Mirror self-view to use this option.

#### <span id="page-11-2"></span>*2.6.10.4 Enable or disable HD*

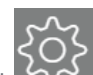

Select  $\sim$  Enable HD if you want to enable HD options. Click the toggle to disable it. This changes the camera resolution that is sent and turning off HD can help save CPU power and battery. By default, the HD mode is enabled on desktop.

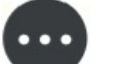

From mobiles and tablets, tap  $\triangleright$  Enable HD or Disable HD to disable HD. This changes the camera resolution that is sent and turning off HD can help save CPU power and battery. By default, the HD mode is disabled on mobiles and tablets.

Note: Options in the in-meeting menu may only be visible if you have appropriate permissions.

## <span id="page-11-3"></span>2.7 Online help

This version of web app includes an online help, click  $\mathcal O$  from any screen to open the help pages and see instructions about how to use the app.

# <span id="page-12-0"></span>3 Using the web app

Web app allows you to join meetings with audio and video in a space. You can also share a screen or presentation in your meeting.

You can add or remove members to a space. You can also invite people both inside and outside of your organization to meetings.

Note: A space is a persistent virtual meeting room that a group of users can use at any time for a meeting. For more details refer to the Online Help or User Guide for web app.

You can use the web app on desktop, mobile or tablet from any of the supported browsers . See list of browsers for details.

Refer to the online help or User Guide for Cisco Meeting Server web app for detailed instructions on how to use the web app.

You can choose from the following options based on what you want to do:

- Sign in to the web app You can sign in to web app, join meetings, view a list of all spaces you are a member of and view joining methods and copy the invitation details to invite someone to your meeting. You can create a space using pre-configured templates, edit or delete a space if you have appropriate permissions.
- Join a meeting Use this option if you have been invited to a meeting. The invitation should include some details such as a meeting ID, passcode (optional), or a video address (URI).

Note: The current version of web app is not localized.

# <span id="page-13-0"></span>4 Browser versions tested

Table 2 lists the browsers tested for web app at the time of release of a specific version of web app.

We always recommend using the latest version of browsers.

Note: Please note certain browsers such as Google Chrome and Mozilla Firefox automatically update to the latest version. The following table shows the version of browsers tested at the time of the official release of a version of Cisco Meeting Server. This means we have not tested this particular release with previous versions of those browsers.

We endeavor to test the latest maintenance release of each major release of Cisco Meeting Server against the latest public versions of all the browsers to keep them compatible and if we detect any issues we will endeavor to fix them as soon as possible.

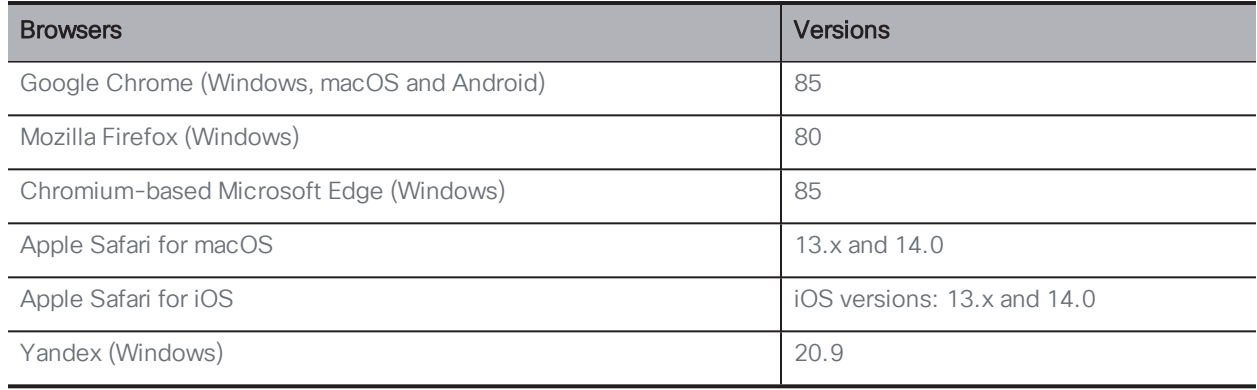

#### Table 2: Cisco Meeting Server web app tested on browsers and versions

Note: Web app is not supported on the legacy Microsoft Edge.

Note: The web app is not supported on virtual machines (VMs) running these supported browsers.

### <span id="page-14-0"></span>Important note for users using iOS 13 and macOS 10.15

In order for users to be able to use web app on Safari on iOS 13 and macOS 10.15, webbridge3 needs to be properly configured to comply with requirements stated here : <https://support.apple.com/en-us/HT210176>.

Users will not be able to open the app on Safari if these requirements are not met.

### <span id="page-14-1"></span>Important note about screen sharing on Chrome on macOS 10.15

From macOS version 10.15 (Catalina), to share the screen or application from the app running on Chrome, users need to enable permissions. Follow these steps:

- 1. From the Apple menu, open System Preferences Click on Security & Privacy.
- 2. Click on the Privacy tab at the top.
- 3. In the column on the left hand side, scroll down and click on Screen Recording.
- 4. Make sure Chrome is selected. Restart Chrome.

# <span id="page-15-0"></span>5 Bug search tool

You can now use the Cisco Bug Search Tool to find information on open and resolved issues for the Cisco Meeting Server, including descriptions of the problems and available workarounds. The identifiers listed in these release notes will take you directly to a description of each issue.

- 1. Using a web browser, go to the Bug [Search](https://bst.cloudapps.cisco.com/bugsearch/) Tool.
- 2. Sign in with a cisco.com registered username and password.

To look for information about a specific problem mentioned in this document:

1. Enter the bug identifier in the Search field and click Search.

# <span id="page-16-0"></span>6 Resolved issues

Listed below are issues resolved in web app.

### <span id="page-16-1"></span>Resolved issues in 3.0.1

The table below lists all the issues seen in previous versions that are fixed in 3.0.1

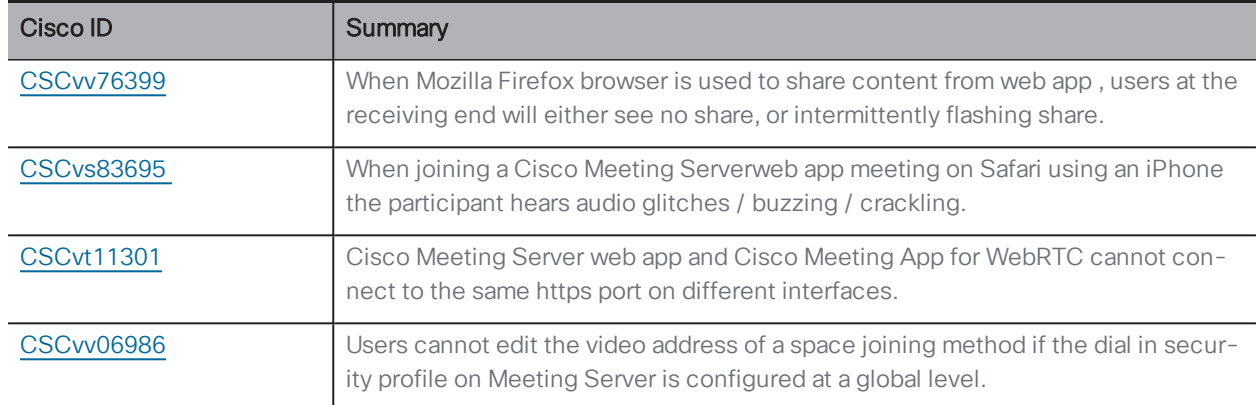

Table 3: Resolved issues in 3.0

### <span id="page-16-2"></span>Resolved issues in 3.0

The table below lists all the issues seen in previous versions that are fixed in 3.0

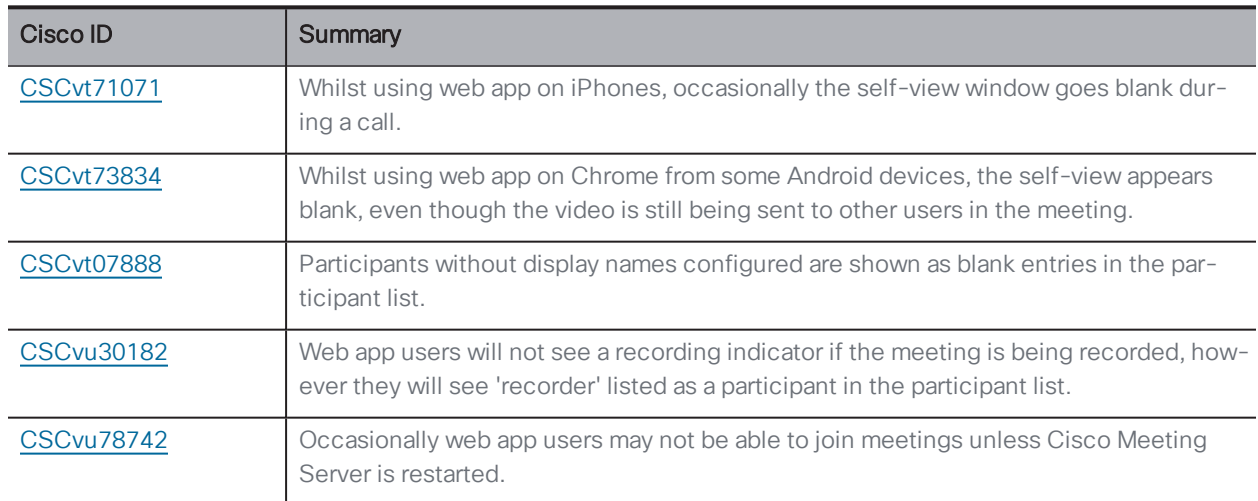

Table 4: Resolved issues in 3.0

### <span id="page-17-0"></span>Resolved issues in 2.9.1

The table below lists issues seen in previous versions that are fixed in 2.9.1

#### Table 5: Resolved issues in 2.9.1

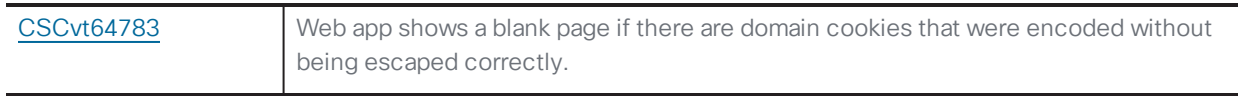

# <span id="page-18-0"></span>7 Open issues

The following table lists all the known issues in this release of the web app:

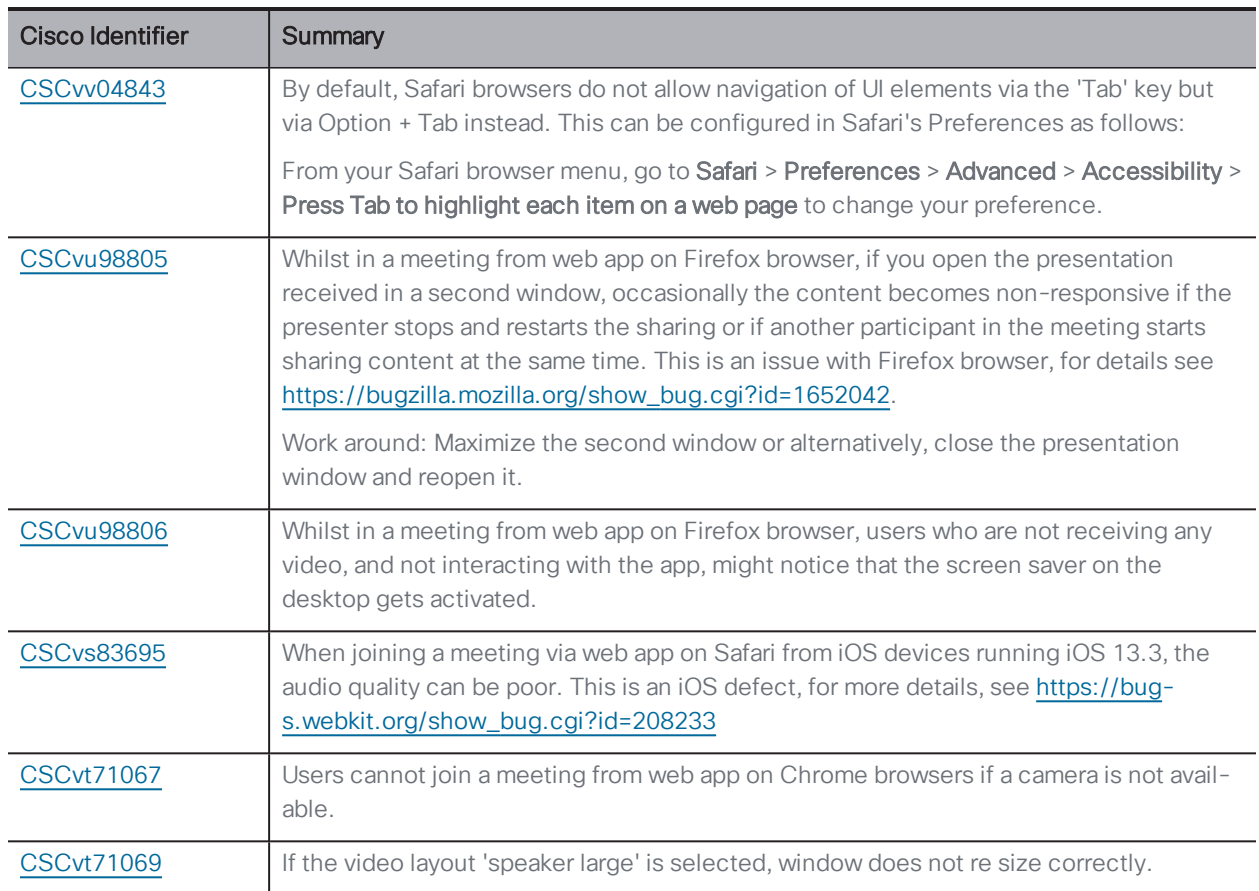

#### Table 6: List of open issues

Note: Whilst using the app from Safari on iPhone, the volume controls do not work while switching between speaker and headphones.

# <span id="page-19-0"></span>8 Product documentation

The end-user guides such as User Guide, and visual 'How to' guides for web app are available in the following location:

[https://www.cisco.com/c/en/us/support/conferencing/cisco-meeting](https://www.cisco.com/c/en/us/support/conferencing/cisco-meeting-app/products-user-guide-list.html)[app/products-user-guide-list.html](https://www.cisco.com/c/en/us/support/conferencing/cisco-meeting-app/products-user-guide-list.html)

# <span id="page-20-0"></span>Appendix A: Apps feature comparison

Feature comparison between Cisco Meeting Server web app and Cisco Meeting App for WebRTC.

#### Table 7: Feature comparison between Cisco Meeting Server web app and Cisco Meeting App for **WebRTC**

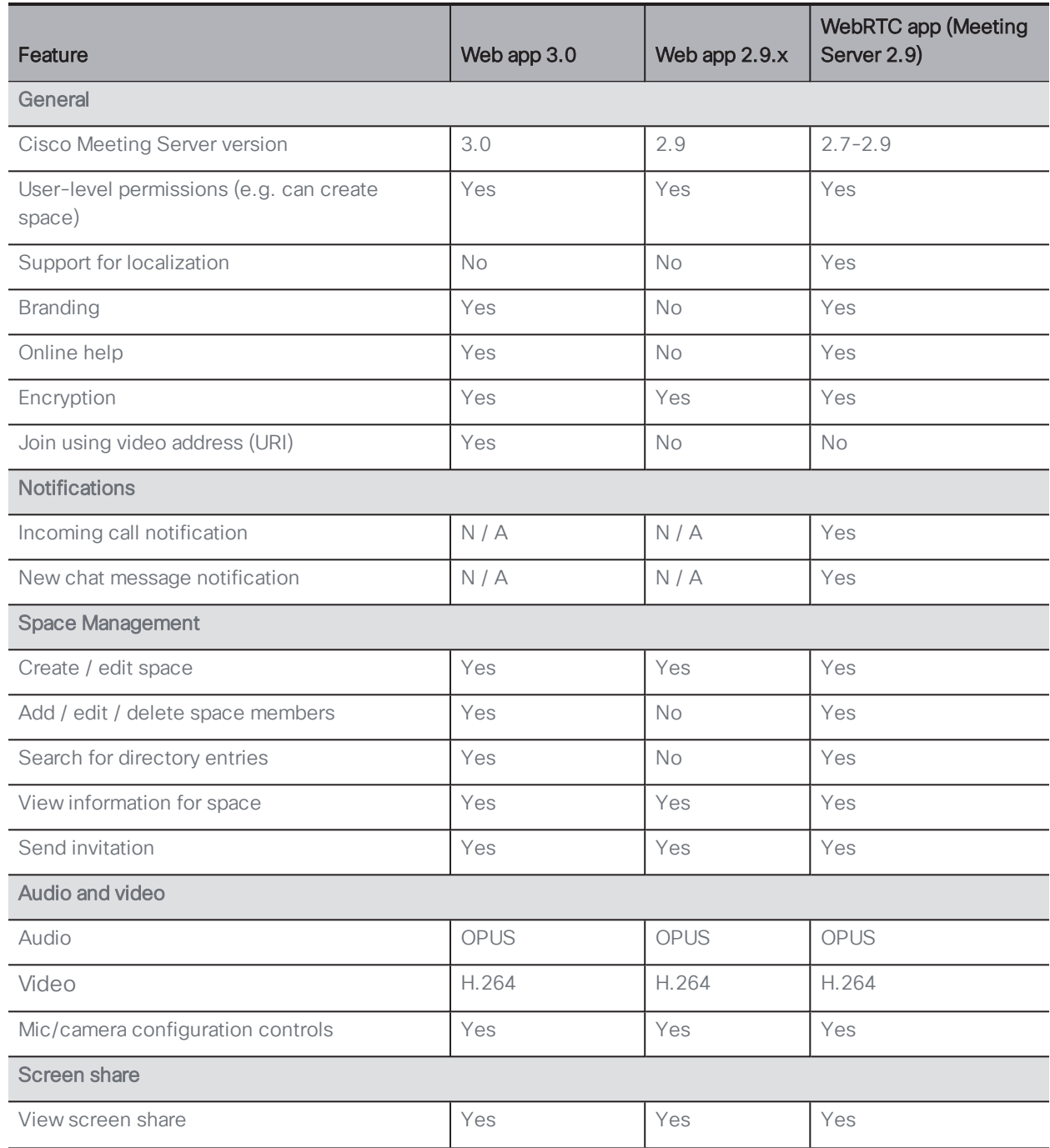

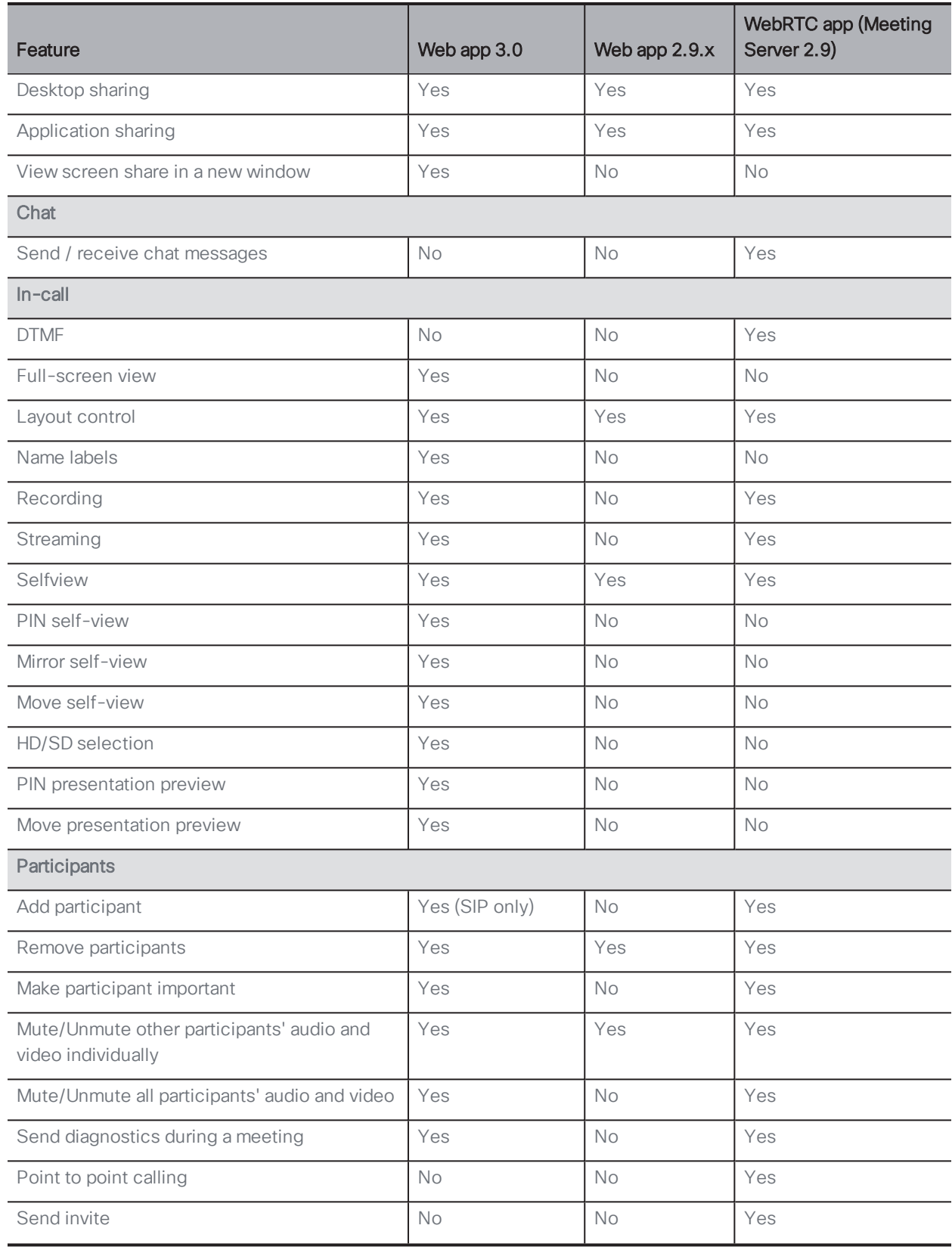

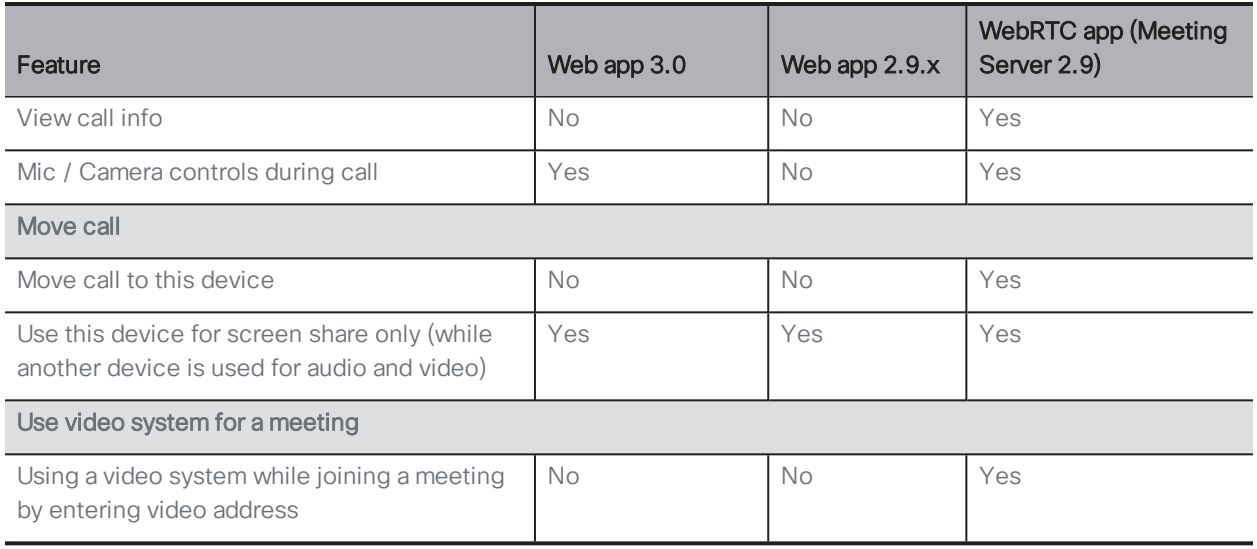

### Note: For more information about WebRTC app, refer to the Cisco [Meeting](https://www.cisco.com/c/dam/en/us/td/docs/conferencing/ciscoMeetingApps/WebRTC_important_info/Release_Notes_CMA_webRTC_latest.pdf) App for WebRTC app Important [information](https://www.cisco.com/c/dam/en/us/td/docs/conferencing/ciscoMeetingApps/WebRTC_important_info/Release_Notes_CMA_webRTC_latest.pdf) document.

Note: You cannot move a call to an external endpoint or move the audio to a regular phone during a call.

# <span id="page-23-0"></span>Accessibility Notice

Cisco is committed to designing and delivering accessible products and technologies.

The Voluntary Product Accessibility Template (VPAT) for Cisco Meeting Server web app is available here:

[http://www.cisco.com/web/about/responsibility/accessibility/legal\\_](http://www.cisco.com/web/about/responsibility/accessibility/legal_regulatory/vpats.html#telepresence) [regulatory/vpats.html#telepresence](http://www.cisco.com/web/about/responsibility/accessibility/legal_regulatory/vpats.html#telepresence)

You can find more information about accessibility here:

[www.cisco.com/web/about/responsibility/accessibility/index.html](http://www.cisco.com/web/about/responsibility/accessibility/index.html)

# <span id="page-24-0"></span>Cisco Legal Information

THE SPECIFICATIONSAND INFORMATION REGARDING THE PRODUCTS IN THIS MANUAL ARE SUBJECT TO CHANGE WITHOUT NOTICE. ALL STATEMENTS, INFORMATION, AND RECOMMENDATIONS IN THIS MANUAL ARE BELIEVED TO BE ACCURATE BUTARE PRESENTED WITHOUT WARRANTY OF ANY KIND, EXPRESS OR IMPLIED. USERS MUST TAKE FULL RESPONSIBILITY FOR THEIR APPLICATION OF ANY PRODUCTS.

THE SOFTWARE LICENSE AND LIMITED WARRANTY FOR THE ACCOMPANYING PRODUCTARE SET FORTH IN THE INFORMATION PACKET THATSHIPPED WITH THE PRODUCTAND ARE INCORPORATED HEREIN BY THIS REFERENCE. IF YOU ARE UNABLE TO LOCATE THE SOFTWARE LICENSE OR LIMITED WARRANTY, CONTACT YOUR CISCO REPRESENTATIVE FOR A COPY.

The Cisco implementation of TCP header compression is an adaptation of a program developed by the University of California, Berkeley (UCB) as part of UCB's public domain version of the UNIX operating system. All rights reserved. Copyright © 1981, Regents of the University of California.

NOTWITHSTANDING ANY OTHER WARRANTY HEREIN, ALL DOCUMENT FILESAND SOFTWARE OF THESE SUPPLIERSARE PROVIDED "AS IS" WITH ALL FAULTS. CISCO AND THE ABOVE-NAMED SUPPLIERS DISCLAIM ALL WARRANTIES, EXPRESSED OR IMPLIED, INCLUDING, WITHOUT LIMITATION, THOSE OF MERCHANTABILITY, FITNESS FOR A PARTICULAR PURPOSE AND NONINFRINGEMENT OR ARISING FROM A COURSE OF DEALING, USAGE, OR TRADE PRACTICE.

IN NO EVENTSHALL CISCO OR ITS SUPPLIERS BE LIABLE FOR ANY INDIRECT, SPECIAL, CONSEQUENTIAL, OR INCIDENTAL DAMAGES, INCLUDING, WITHOUT LIMITATION, LOST PROFITS OR LOSS ORDAMAGE TO DATA ARISING OUT OF THE USE OR INABILITY TO USE THIS MANUAL, EVEN IF CISCO OR ITS SUPPLIERSHAVE BEEN ADVISED OF THE POSSIBILITY OF SUCH DAMAGES.

Any Internet Protocol (IP) addresses and phone numbers used in this document are not intended to be actual addresses and phone numbers. Any examples, command display output, network topology diagrams, and other figures included in the document are shown for illustrative purposes only. Any use of actual IP addresses or phone numbers in illustrative content is unintentional and coincidental.

All printed copies and duplicate soft copies of this document are considered uncontrolled. See the current online version for the latest version.

Cisco has more than 200 offices worldwide. Addresses and phone numbers are listed on the Cisco website at www.cisco.com/go/offices.

© 2020 Cisco Systems, Inc. All rights reserved.

### <span id="page-26-0"></span>Cisco Trademark

Cisco and the Cisco logo are trademarks or registered trademarks of Cisco and/or its affiliates in the U.S. and other countries. To view a list of Cisco trademarks, go to this URL: [www.cisco.com/go/trademarks](http://www.cisco.com/go/trademarks). Third-party trademarks mentioned are the property of their respective owners. The use of the word partner does not imply a partnership relationship between Cisco and any other company. (1721R)